検索サイトにて、「google classroom」と検索をする。

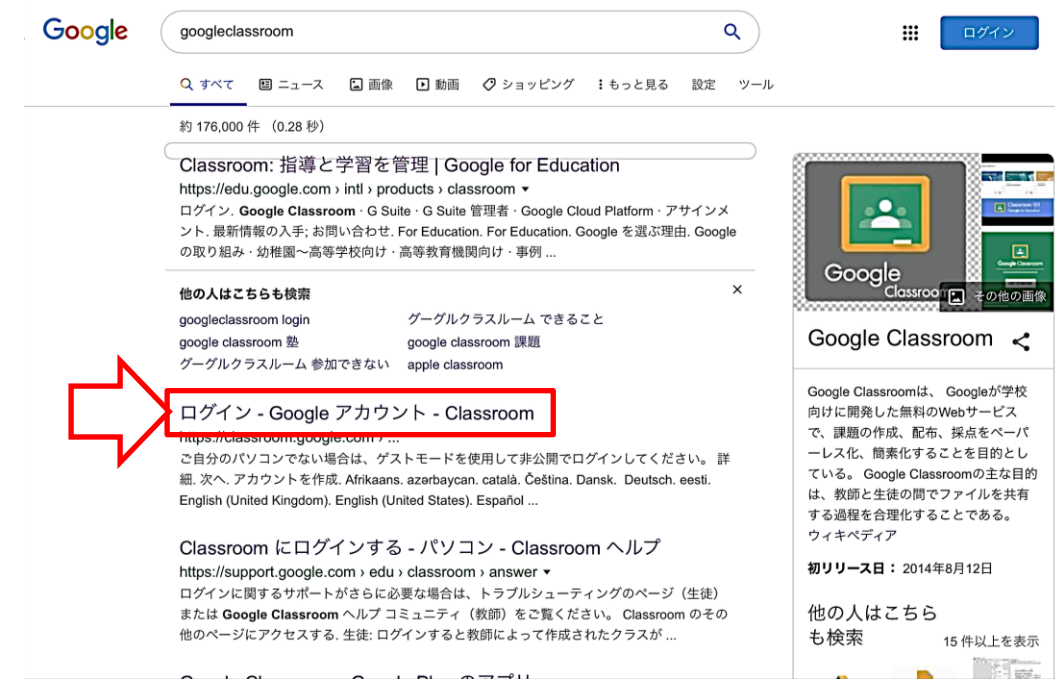

上記矢印の「ログイン-Google アカウント-Classroom」を選択する。

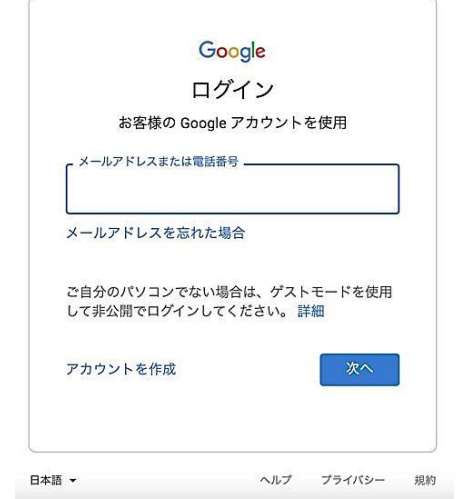

配布された ID になっているメールアドレスを記入し、「次へ」を選択する。

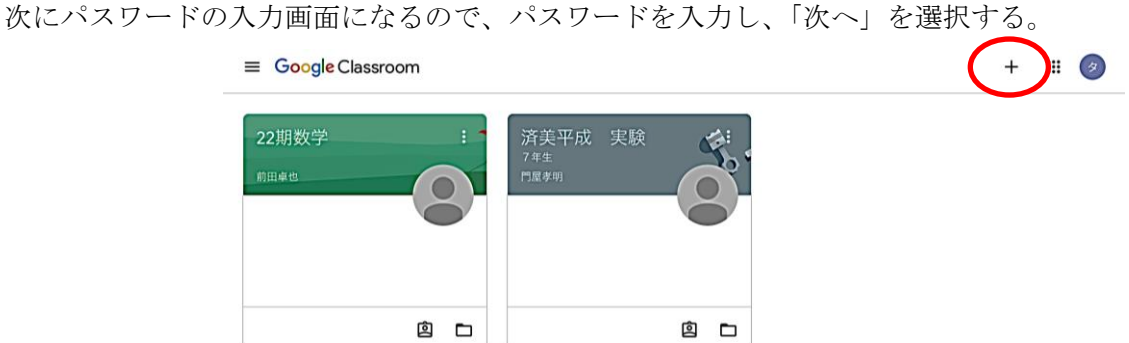

画面右上の「+」を選択すると、「クラスコードを入力してください。」と出てくるので、先生から配布のあっ たクラスコードを入力し、「参加」を選択する。

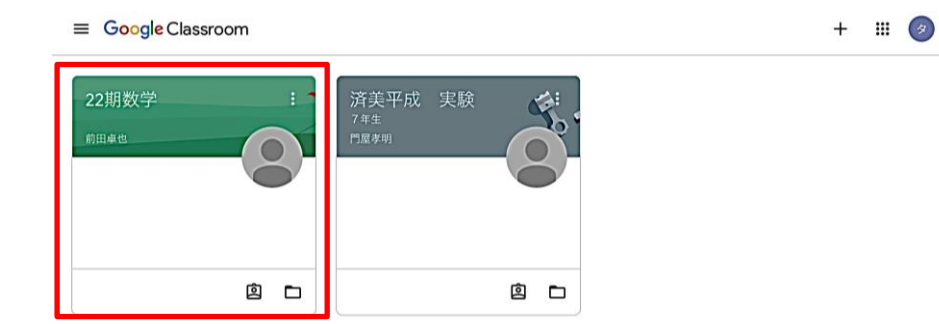

クラスを選択すると、下のように先生からのメッセージや課題などを見ることができます。

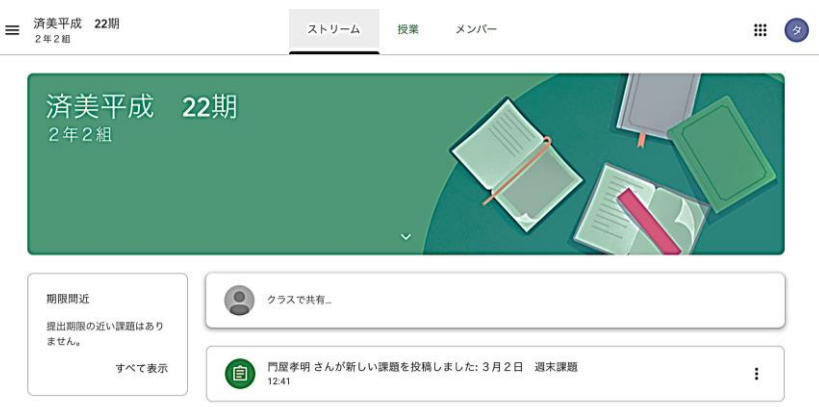

注意:課題の提出をするとき、作成したデータのアップロード後に「提出する」を選択しないと、提出にはな りません。注意してください。

iPad 等タブレットやスマートフォンを利用する場合もアプリをダウンロードしてからの流れや画面上の操作 方法は変わりません。+ボタンの位置など若干違いがありますので注意してください。

こちらの利用方法は学校ホームページにも掲載します。さらなる使い方や追加情報なども学校ホームページに 掲載していきますので、そちらも活用していきましょう。